# 配置Smartbi

本章向您讲述将 Smartbi 安装部署完毕后,所需要进行的系统配置过 程。

## <span id="page-0-4"></span><span id="page-0-0"></span>1、申请License

运行 Smartbi 之前,您必须申请License以获得产品的许可验证。 获取License文件途径如下:

- 1,请致电020-61972260
- 2,发邮件sales@smartbi.com.cn
- 3,联系Smartbi企业客服QQ(800082172)

请注明:公司名称、项目名称、联系人、联系方式、MAC地址等信 息。

若是与我司合作的培训机构/学校的个人学员,请提供学校/培训机 构名称、联系人、联系方式、MAC地址等信息。

## <span id="page-0-1"></span>2、系统配置

在安装部署完Smartbi后,需要进行一些初始配置。具体步骤如下:

#### <span id="page-0-2"></span>2.1 Config登录界面

1. 服务器成功部署后,启动应用服务器。

2. 登录到 Smartbi 配置管理页面,地址为<http://localhost:18080/smartbi/vision/config.jsp> 通常系统部署后首次访问,会自动跳转到上述页面。

> 如果是首次访问Config界面,需要设置管理员账号、密码,以便下次登录配置界面时验证,防止他人篡改知识库等信息。注意:这里 设置的用户仅用于管理系统配置界面,与Smartbi系统登录用户无关。

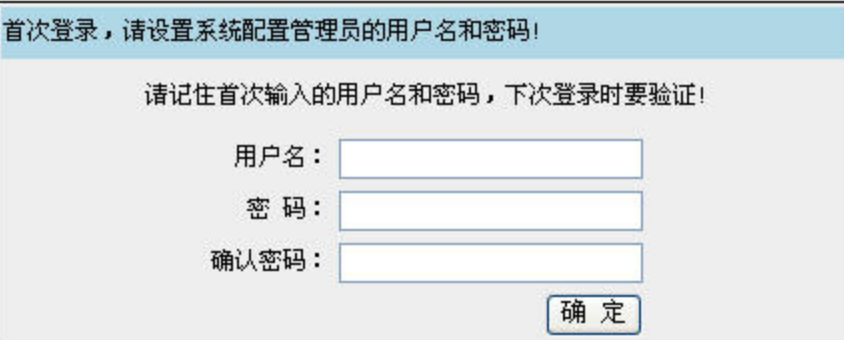

如果是再次启动配置,提示输入系统配置管理员的用户名和密码,即您第一次登录时设置的用户名和密码。

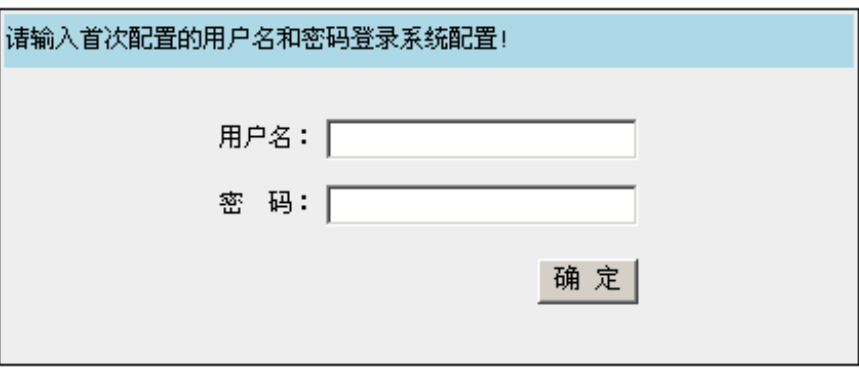

• 点击 确定 按钮,进入配置页面。

### <span id="page-0-3"></span>2.2 系统配置界面

#### 文档目录:

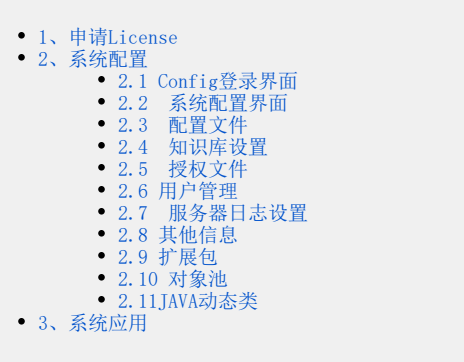

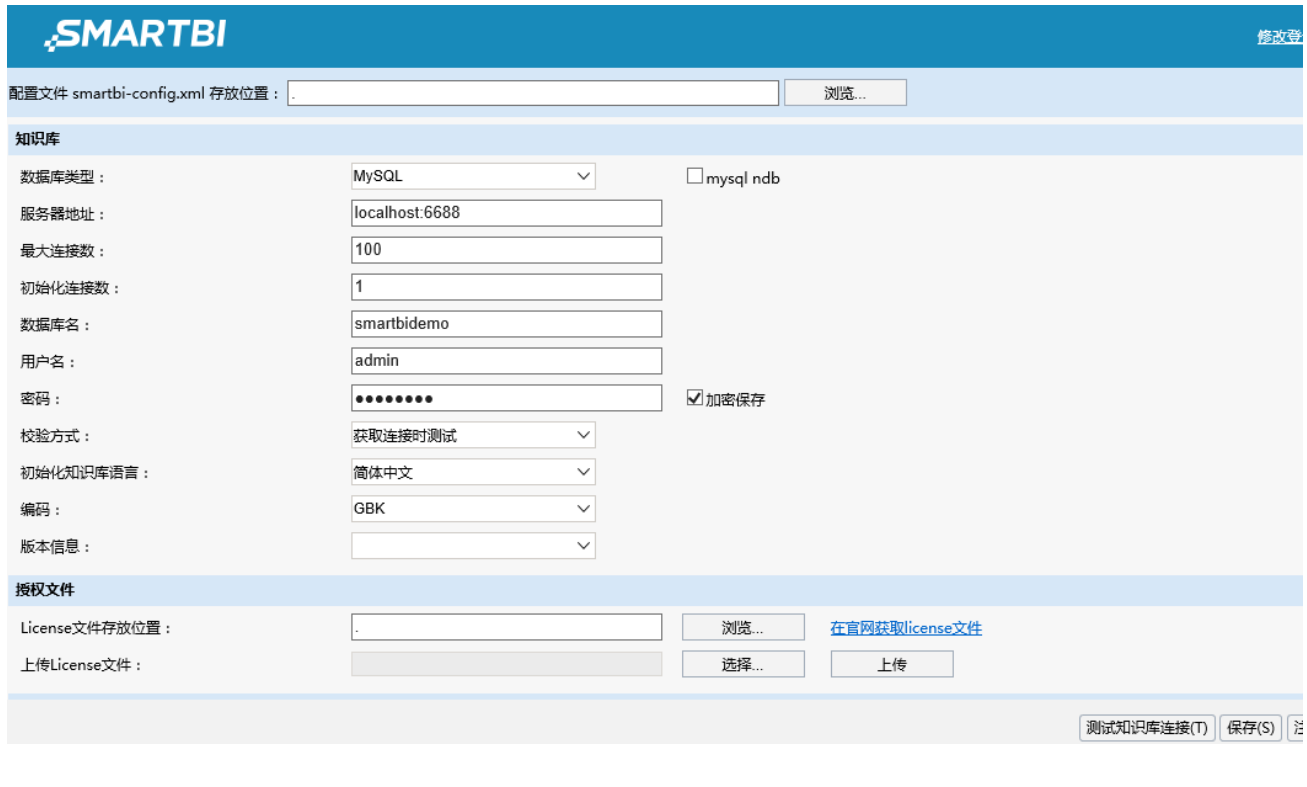

## <span id="page-1-0"></span>2.3 配置文件

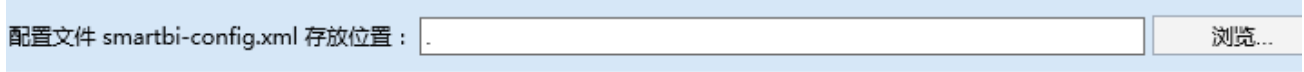

"配置文件 smartbi-config.xml存放位置": smartbi-config.xml是Smartbi的配置文件,用于存储知识库连接、服务器日志属性、授权文件路 径等信息,在系统配置完毕自动生成。该文件可自由指定存放在服务器的某个位置上,但是设置存放路径时,路径中最好不要包括空格。

## <span id="page-1-1"></span>2.4 知识库设置

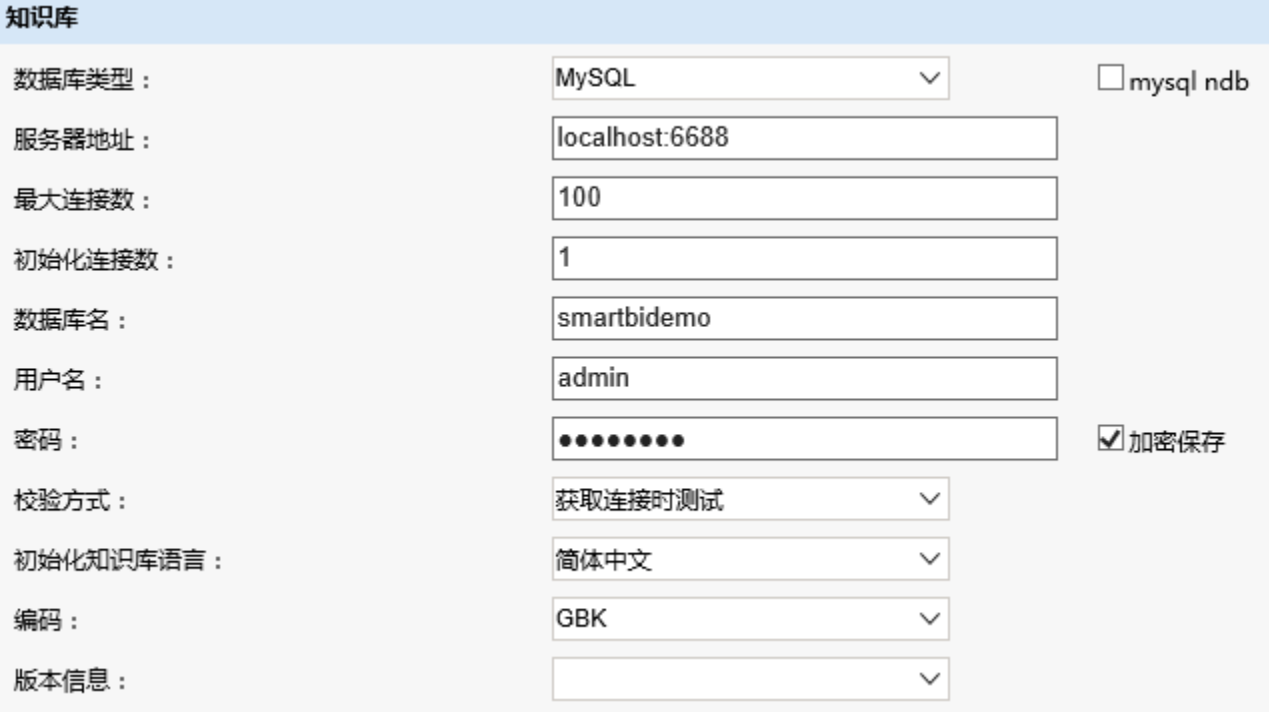

知识库是指用于存储 Smartbi 系统相关信息的数据库。各个设置项含义说明如下:

- 数据库类型:可选择MySQL、HSQL、Oracle、DB2、MSSQL、Sybase和Kingbase中的类型;
- 服务器地址:知识库所在的服务器地址,包括端口号;
- 最大连接数:允许连接知识库的最大个数;
- 初始化连接数:默认连接知识库的个数;
- 数据库名:知识库的名字;
- 用户名和密码:访问知识库的用户和密码;
- 校验方式:在连接知识库时进行校验。可选"获取连接时测试"和"返还时关闭连接",一般默认即可;
- 初始化知识库语言:Smartbi支持英文、简体中文和繁体中文显示系统中的菜单、节点等。注意:此设置项生效的前提是所连接的知识库是一个 空库,配置完重新启动后会自动创建系统表,生成对应的语言系统;
- 编码:作为知识库的数据库必须与此项编码一致。支持UTF-8和GBK;
- 版本信息:该项显示知识库的版本信息;
- mysql ndb,是指进行集群部署时,知识库使用mysql,则需要勾选该选项

设置完信息后,点击页面右下角的 **测试知识库连接**,可验证知识库是否能正确连通。如果连接失败,请点击对话框右下角的"**详细信息**"按 钮,其中会有明确的错误原因说明。

⋒ 如果数据库类型为Oracle, 并且数据库采用了RAC, 则知识库配置参照如下: 数据库类型为Oracle。 • 服务器地址如下配置: (description=(address list=(address=(host=IP地址或机器名)(protocol=tcp)(port=端口)) (address= (host=IP地址或机器名) (protocol=tcp)(port=端口)) (load\_balance=yes)(failover=yes))(connect\_data= (service\_name=oracle的服务名))) 数据库名:可以不填写。 用户名、密码:访问知识库的用户和密码。 具体请参考[:如何连接Oracle RAC数据库](https://history.wiki.smartbi.com.cn/pages/viewpage.action?pageId=27002271)。

#### <span id="page-2-0"></span>2.5 授权文件

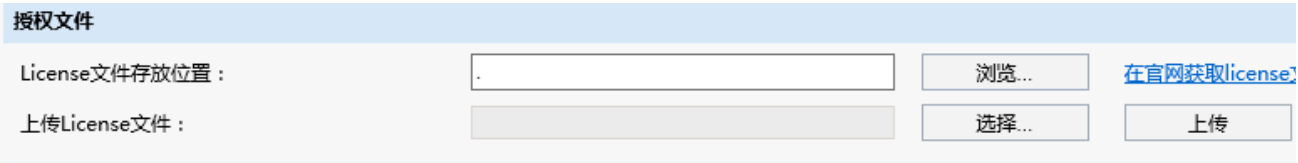

正常登录Smartbi之前,必须拥有产品许可验证。请[将申请License中](#page-0-4)获得的License文件上传至服务器。各个设置项含义说明如下:

- License文件存放位置:License文件在服务器上的存放位置,服务器启动时从该位置读取License文件。
- 上传License文件:首先"**选择**"本地的License文件,然后点击"**上传**"按钮,确认所选文件正确地上传到服务器上了。

### <span id="page-3-0"></span>2.6 用户管理

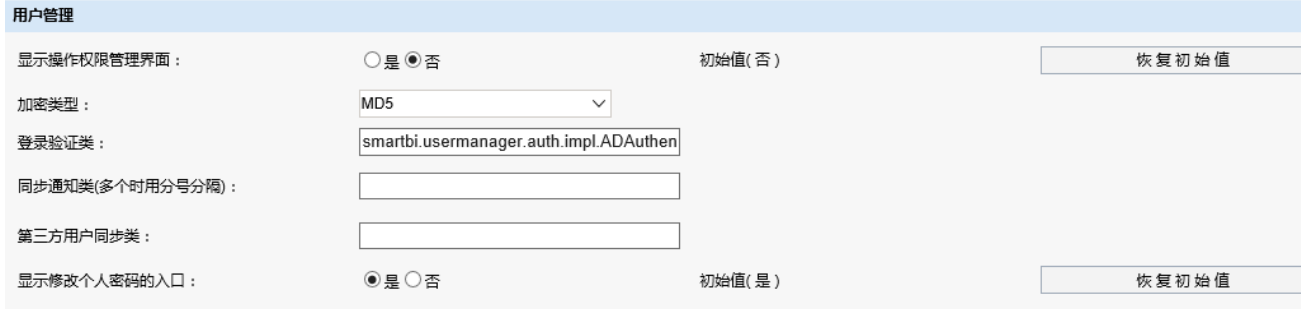

用户管理是用于配置与用户集成相关的二次开发内容。

- 显示操作权限管理界面: 是否在Smartbi中显示操作权限管理界面, 系统默认是非开发模式; 如果要进行二次开发并自定义操作权限, 请选择 "是"。
- 加密类型:分为MD5、DES、CLASS
	- MD5:系统默认使用的加密方式。 DES:系统提供的可选加密方式。
	- CLASS:选择这个加密方式后,登录验证类生效。
- 登录验证类:自定义的第三方登录验证类。
- 同步通知类(多个时用分号分隔):是指当Smartbi新建(修改、删除)组、用户、角色及相关的操作的时候,通知第三方系统做相关的同步操  $\bullet$ 作。
- 第三方用户同步类: 配置实现的类, 可以实现将第三方系统的用户同步到Smartbi中。配置后在用户管理界面会出现"用户同步"按钮
- 显示修改个人密码的入口:是否在Smartbi中提供修改个人密码的入口。

<span id="page-3-1"></span>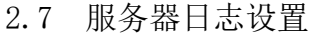

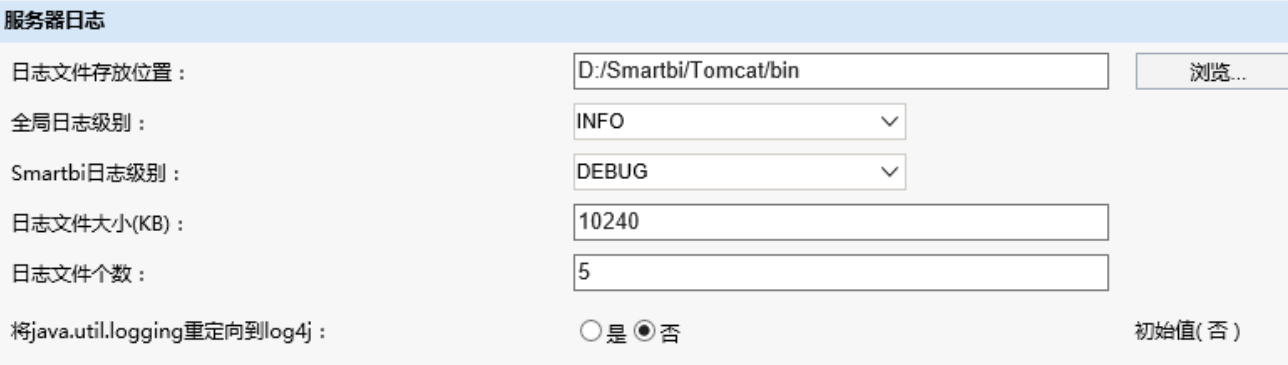

服务器日志文件是用于存放系统运行的过程信息,常用于错误排查、问题跟踪等。各个设置项含义说明如下:

- 日志文件存放位置:日志文件可自由指定存放在服务器的某个位置上,建议与服务器部署域存放在一块。
- 全局日志级别:总共有四个级别INFO、DEBUG、WARN、ERROR级,不同级别输出的日志信息等级不同,默认为INFO级。
	- DEBUG:调试级别,一般是在产品测试和调试时使用。
	- INFO:用来反馈系统的当前状态给最终用户查看,一般在产品发布后使用。
	- WARN:警告信息,表示系统存在一些还没有被发现或者修改的小问题,但不会影响系统正常运行。
	- ERROR:错误信息,系统运行中出现错误,可能会影响系统运行。
- Smartbi日志级别:含义同上,默认为DEBUG级。
- 日志文件大小:限制单个日志文件的大小,以防文件过大不易打开,一般为1024KB=1MB。
- 日志文件个数:限制允许生成的日志文件个数,以防文件太多占用系统硬盘控件,一般设置10个。

将java.util.logging重定向到log4j:将第三方代码中调用java.util.logger中打印日志的信息,重定向到log4j,即同时打印到smartbi的日 志中。

<span id="page-3-2"></span>2.8 其他信息

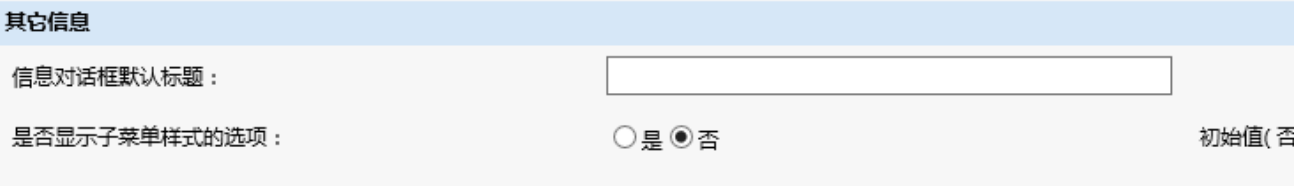

其他相关设置。各个设置项含义说明如下:

信息对话框默认标题:信息对话框上的标题显示的文字。

是否显示子菜单样式的选项:在门户定制页面的页面信息中是否显示子菜单样式的选项。默认为否,即不显示。

<span id="page-4-0"></span>2.9 扩展包

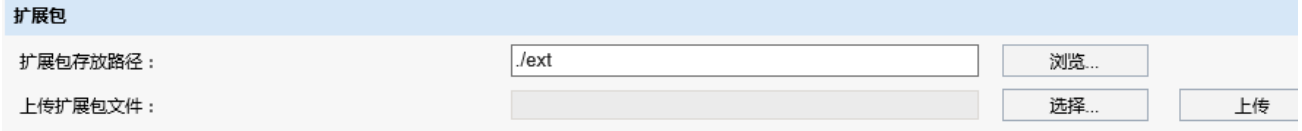

扩展包是指基于 Smartbi 系统做的功能增强插件,例如项目定制化功能。具体开发方法请参看 [插件开发指南。](https://history.wiki.smartbi.com.cn/pages/viewpage.action?pageId=27001771)各个设置项含义说明如下:

扩展包存放路径:指扩展包在服务器上的存放路径。

### <span id="page-4-1"></span>2.10 对象池

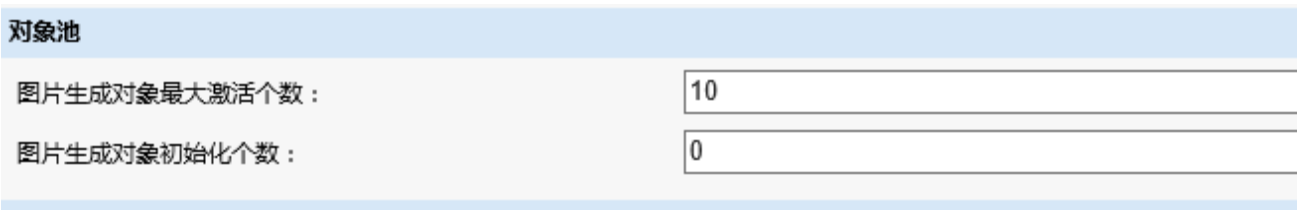

此两个设置项一般不需要设置。

### <span id="page-4-2"></span>2.11JAVA动态类

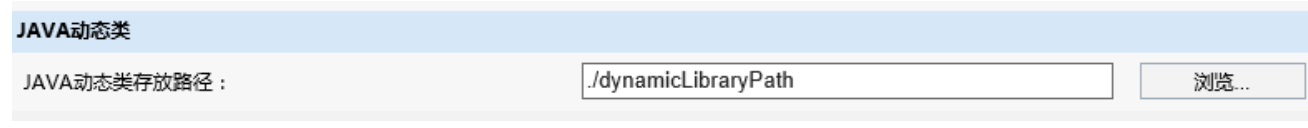

JAVA动态类包含数据库驱动相关的jar包,或者二次开发生成的jar包。将jar包添加到指定路径下,不需要重启服务器,即可使用jar包。

注:系统中jar包查找顺序

(1)优先查找smartbi的lib目录中的jar包

(2)其次查找JAVA动态类存放路径中的jar包

(3)最后查找扩展包中的jar包

针对数据库驱动,由于按照上面顺序只要找到对应的驱动类就不会再往下查找,故无法覆盖smartbi已有驱动类。

## <span id="page-4-3"></span>3、系统应用

系统配置完毕后, 就可以启动应用系统, 并正常访问了。

- 如何启动、停止、更新Smartbi服务器,请阅[读服务器启动、停止及更新。](https://history.wiki.smartbi.com.cn/pages/viewpage.action?pageId=21956048)
- 客户端访问方式。
	- 如果是默认安装方式,可以通过系统菜单**开始 程序 Smartbi 进入Smartbi、进入Dashboard**,进入系统。 如果是手工安装部署方式,打开浏览器访问如下地址进入系统:
		- 进入Smartbi主界面: http://server:18080/smartbi
- 使用Office分析报告、电子表格设计器。打开服务器设置对话框,设置服务器URL地址:http://server:18080/smartbi

查找smartbi的lib目录jar